# **國立聯合大學圖書館 VPN 遠端連線說明**

**使用電子資源時(資料庫及電子書等),應為避免造成侵權行為,請確實遵守下列各項 規定:**

- **1. 不可有系統的下載資料。**
- **2. 不得列印及下載未授權之期刊、圖書、會議記錄、報告、說明書...等。**
- **3. 不得將資料使用於具有商業行為之上。**
- **4. 不得拷貝或下載電子期刊資料庫之軟體。**
- **5. 不得將資料庫任何內容,如文字、圖表或版權聲明加以編輯、引伸,或以任合形 式與其他資料組合。**
- **6. 不得使用自動下載軟體擷取資料。**
- **7. 請您務必確實配合,以免因一人疏忽,造成大家使用權利的受損。**

#### **一、 安裝 VPN 連線軟體**

#### **請先連線至軟體下載頁面 <https://210.60.171.251/global-protect/login.esp>**

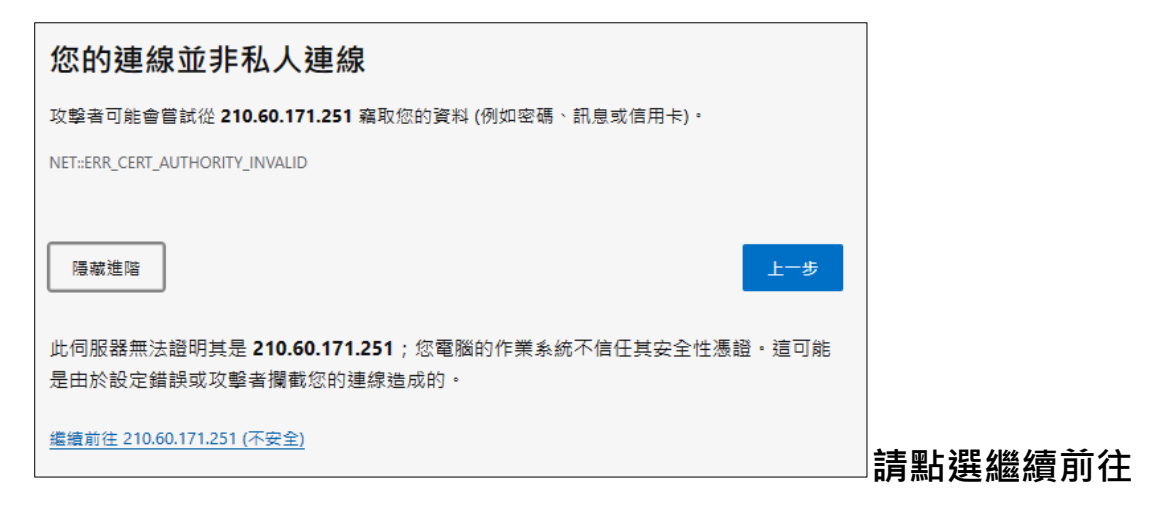

**二、 請輸入帳號及密碼,帳號密碼與本校電子郵件相同。**

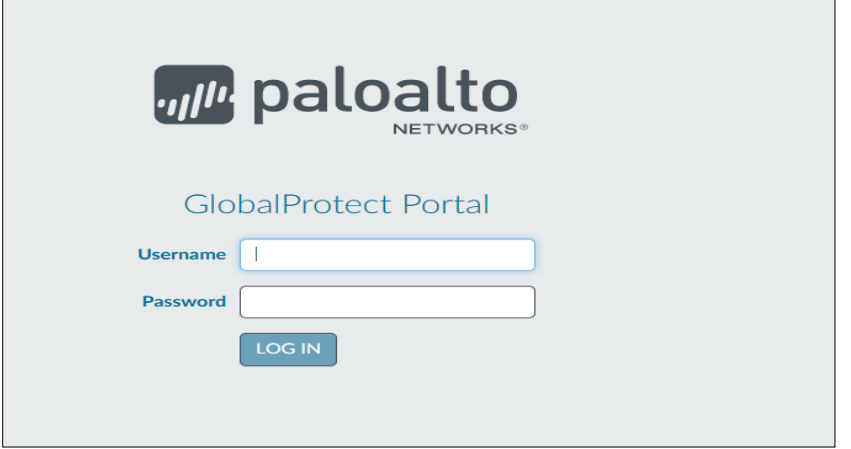

### **三、 下載符合您作業系統版本的連線軟體**

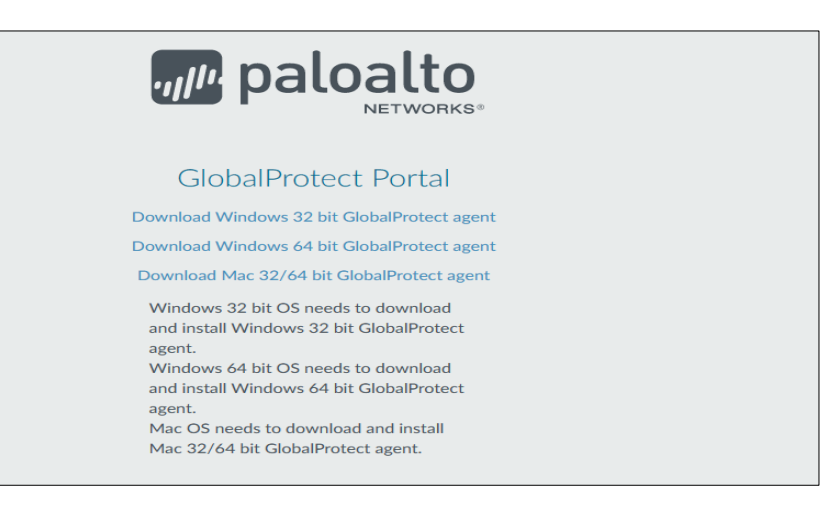

#### **四、 安裝連線軟體**

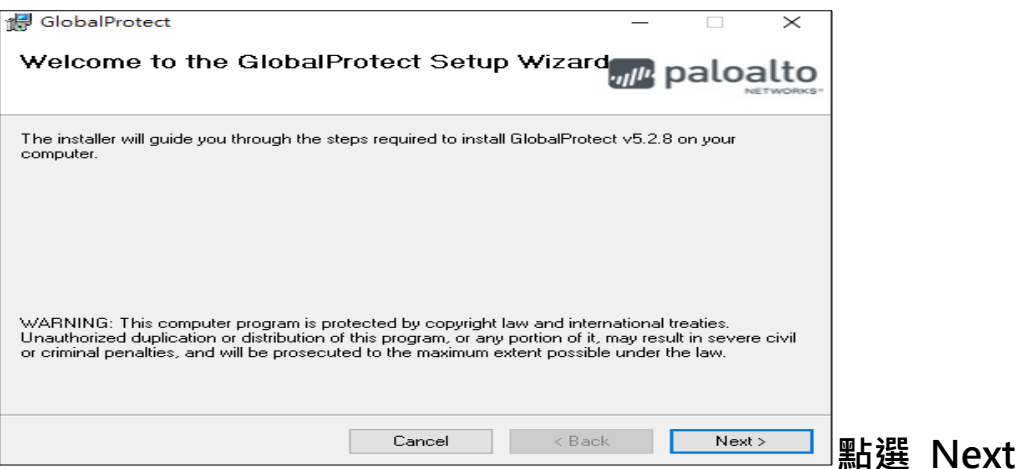

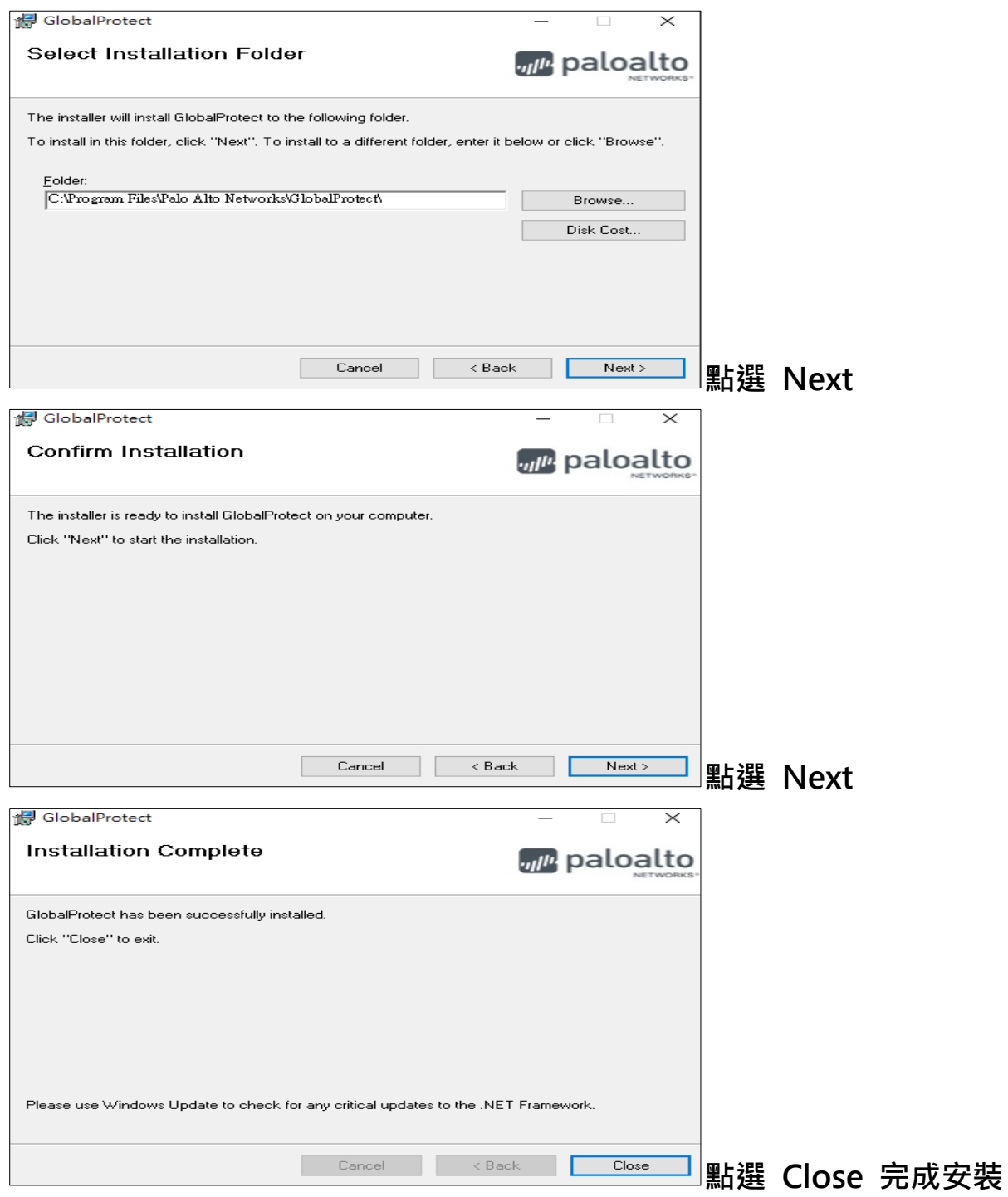

### **五、 設定連線位置,右下角會跳出 GlobalProtect 連線軟體,輸入入口網站為**

# **210.60.171.251 後,點選連線**

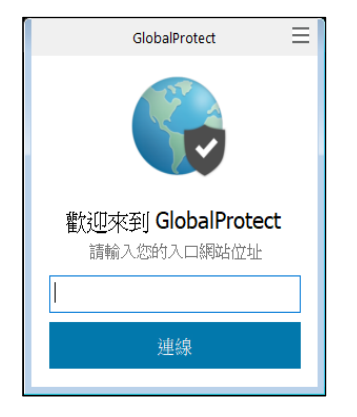

### **六、 安裝憑證,畫面會跳出安裝憑證畫面,請點選顯示憑證**

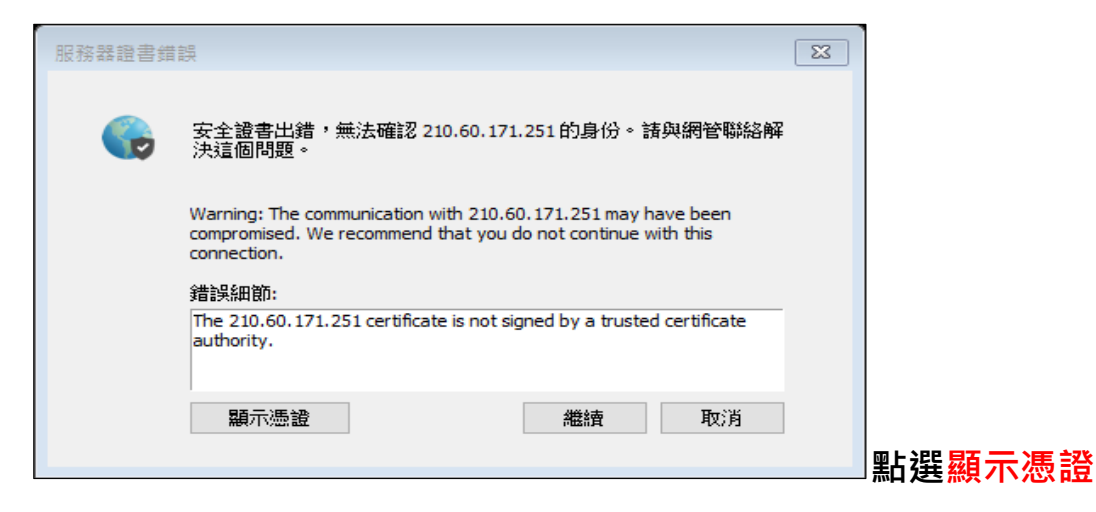

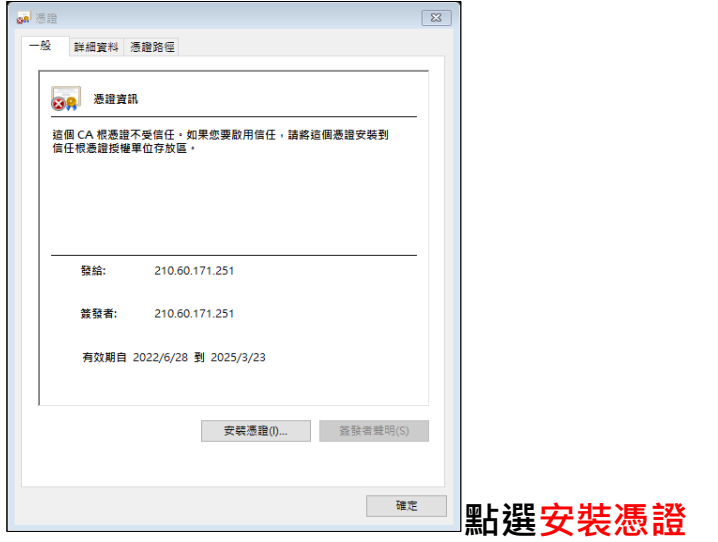

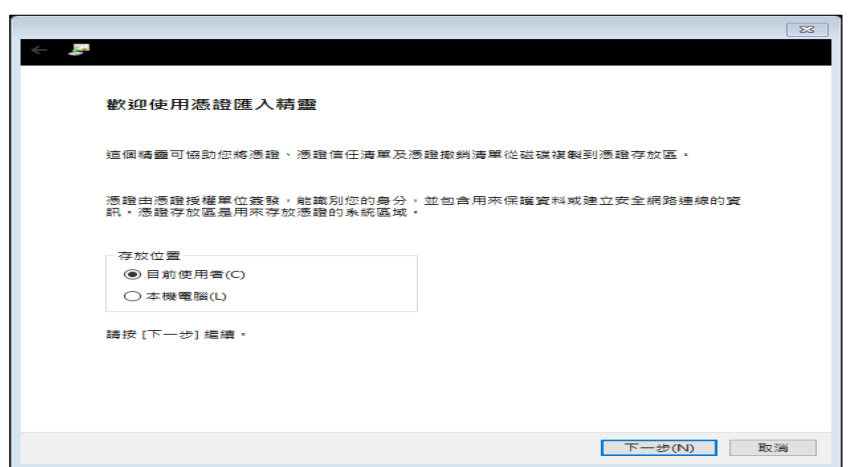

**點選本機電腦,後點選下一步**

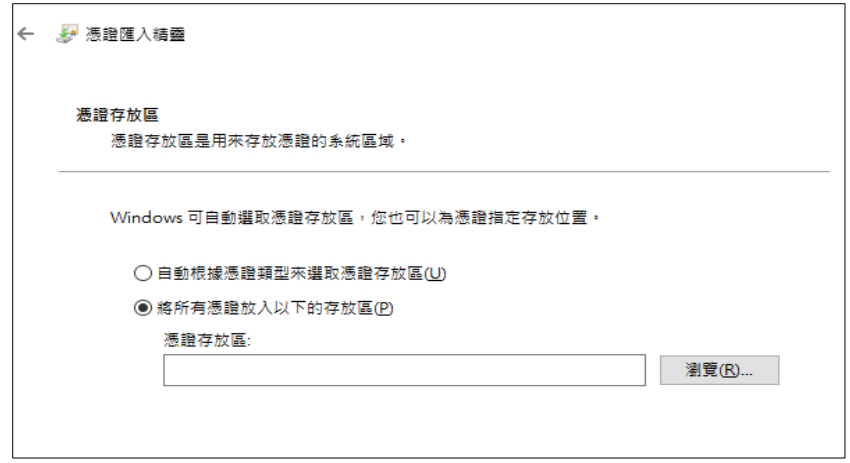

### **點選將所有憑證放入以下的存放區後,點選瀏覽**

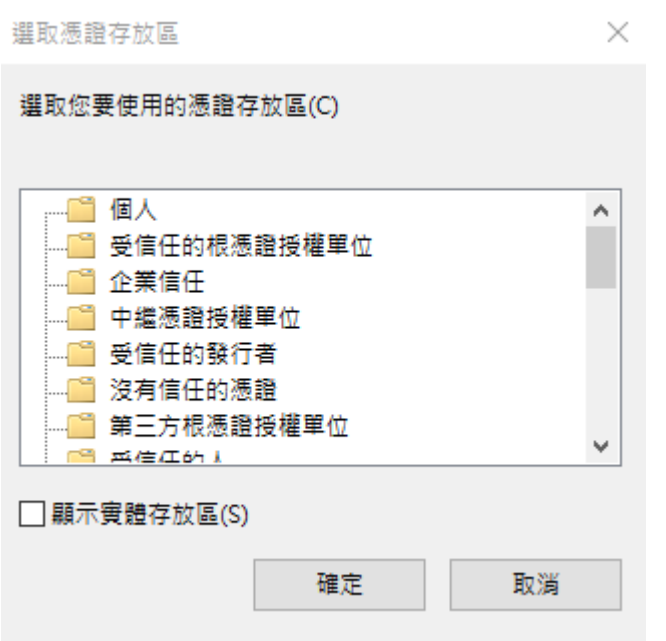

## **點選受信任的跟憑證授權單位,點選確定,再點選下一步**

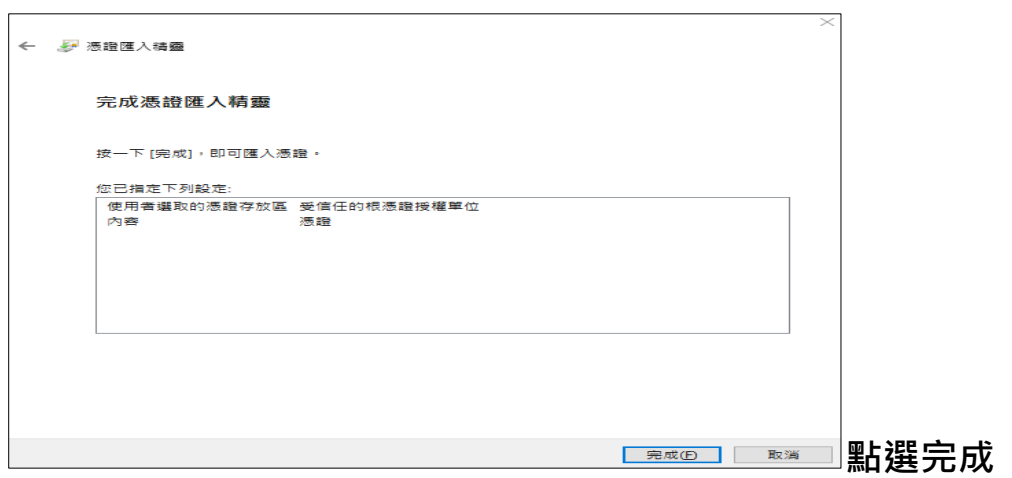

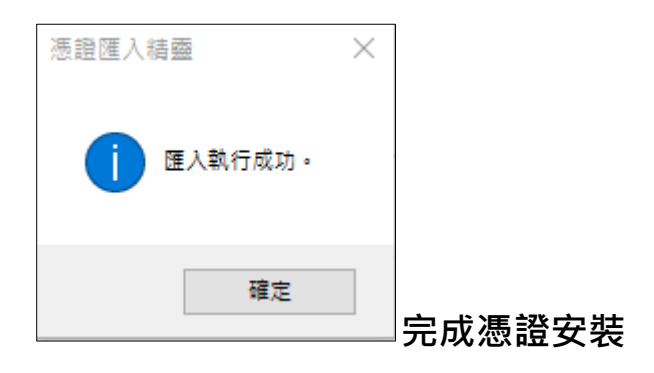

### **七、 點選繼續**

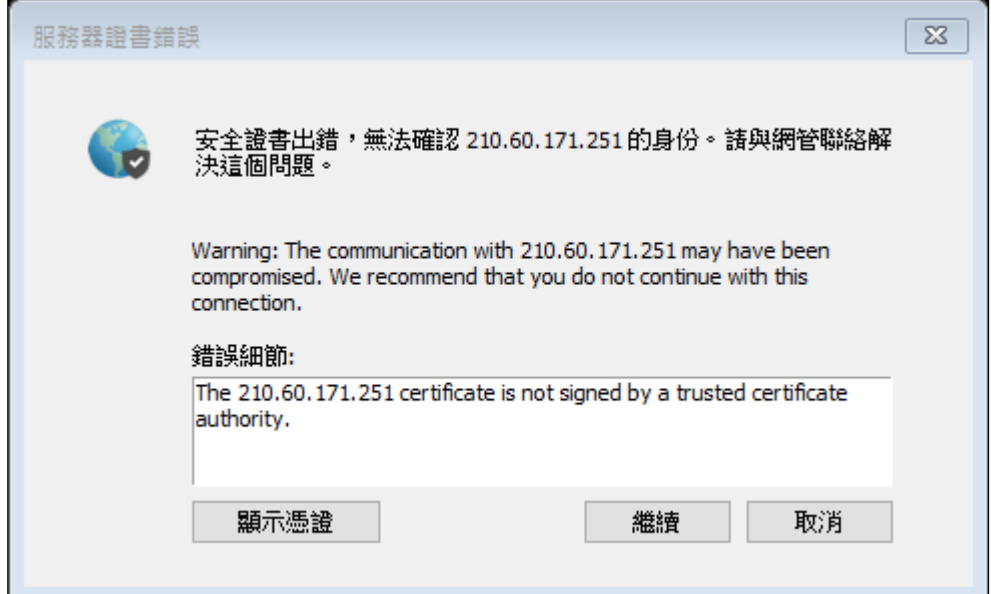

### **八、 輸入帳號密碼,帳號密碼與本校電子郵件相同**

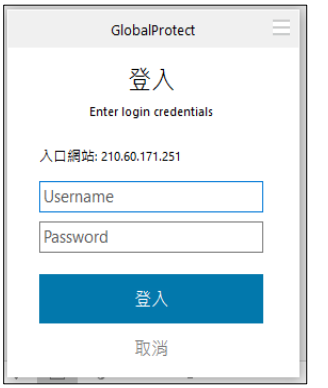

## **九、 點選右下角圖示,確認連線狀態**

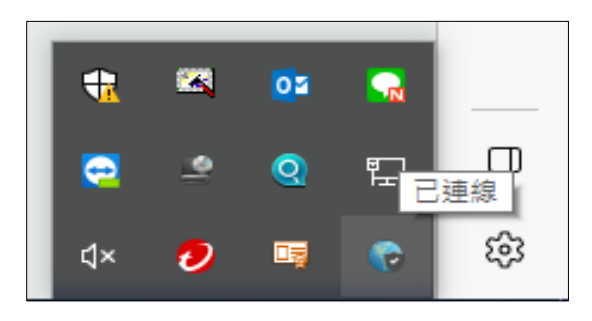

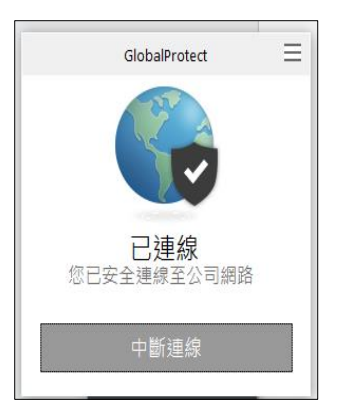

**十、 結束使用時請點選 GlobalProtect 連線軟體中的檔案-->中斷連線,因有同 時上線之人數限制,使用完畢請務必離線,以免影響他人權益,每次使用以 90 分鐘為限;使用電子資源請遵守智慧財產權,並依著作權法、 出版社規定與相關 說明的規範,在個人合理使用範圍內使用。**